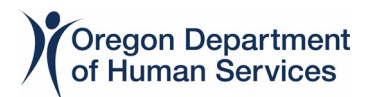

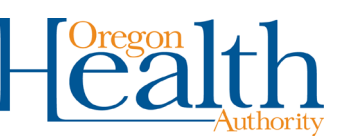

## **Opera Outbreaks Database**

A case investigator's involvement with outbreak investigations and access to the *Opera Outbreaks Database* or *DUDE* will vary between local jurisdictions. For those without access, go to leadership within your structure for assistance with searching for *Outbreak Information*. For those with access to the *Opera Outbreaks Database* or *DUDE*, general guidance is provided below. Check with your lead or supervisor for specific local guidelines.

To open the *Opera Outbreaks Database* from your Opera *Home Screen*, click the *DUDE* button next to the image of the masked Mona Lisa. This will open the Directory of Useful Databases for Epidemiologists (DUDE). From DUDE, click the *Opera Outbreaks* button to open the *Opera Outbreaks Database*.

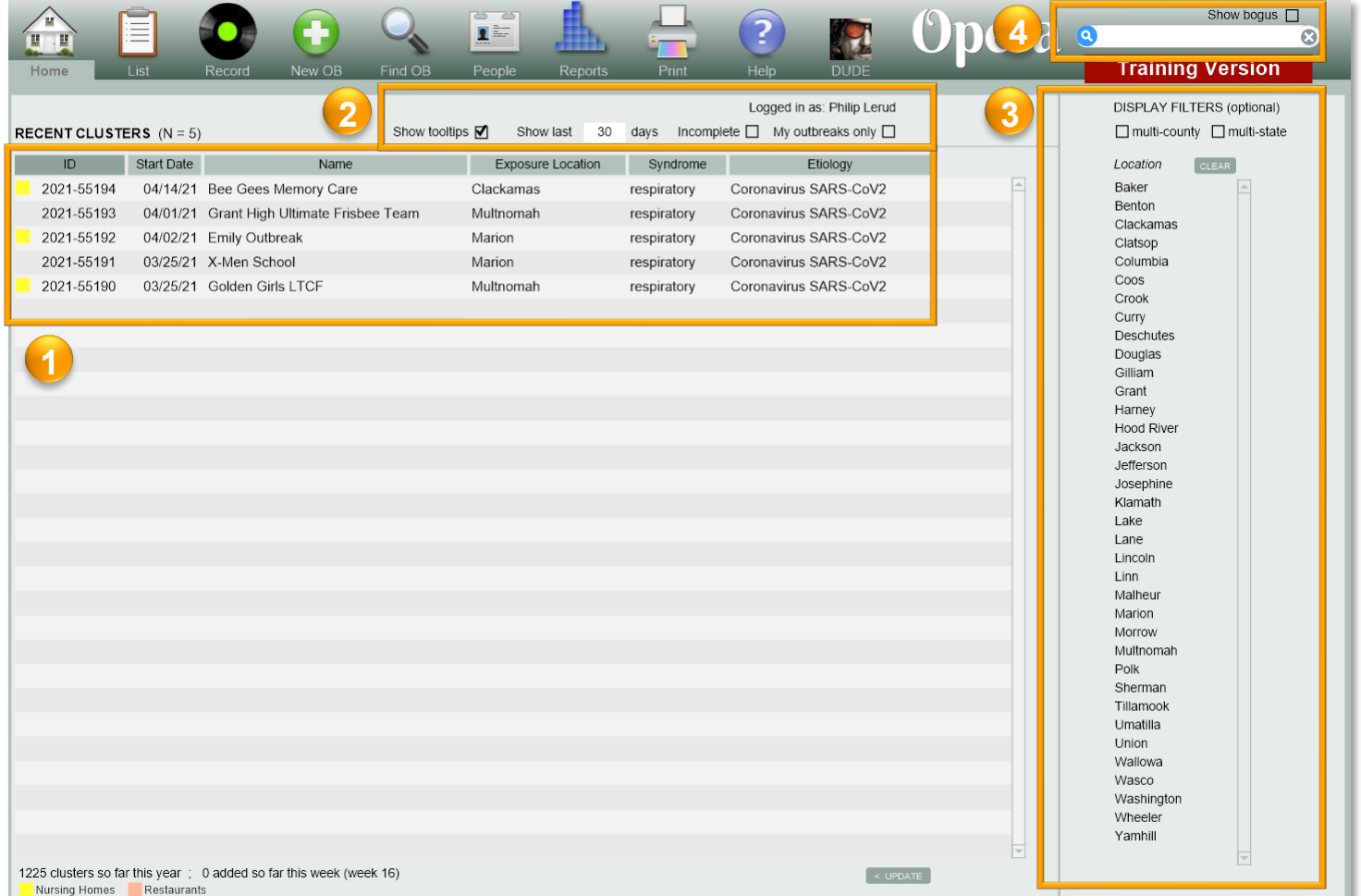

**Recent Clusters** – Active outbreaks are listed in the center section of the screen. The full list is extensive and requires scrolling, filtering, and/or searching to find an outbreak.

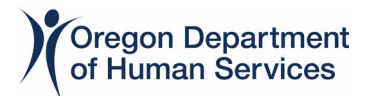

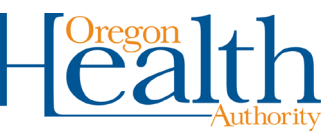

- If you find that a possible outbreak investigation has not been started in Opera, notify your lead or supervisor. They will begin the outbreak investigation process.
- When you find an outbreak, click anywhere on that row to open it.

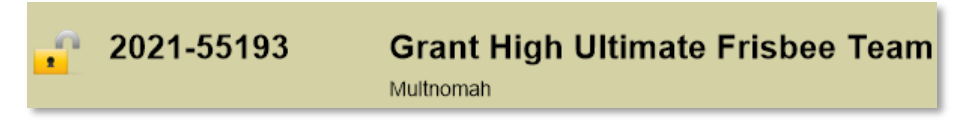

- The *Outbreak ID* is formatted as 2021-XXXXX. The first four digits before the hyphen are the year that the outbreak investigation was initiated. The five digits after the hyphen are sequentially generated and unique to each outbreak.
- Review the outbreak information to determine if your case should be linked to the outbreak.
	- **If you are unsure, check with your lead or supervisor for guidance.**
	- To be part of an outbreak:
		- Your case needs to be either:
			- $\Box$  onsite during their exposure and/or infectious period, or
			- $\Box$  exposed by another case who was onsite and is connected to the outbreak.
		- Your case's *Onset Date* must be less than 28 days after the *Last Case Onset Date* of the outbreak.
	- To link your case to the outbreak, add the *Outbreak ID* to the Epilinks tab of their case record. See the Epilinks tab for [More Information](https://www.oregon.gov/oha/covid19/Documents/Opera%20Epilinks%20Tab.pdf).

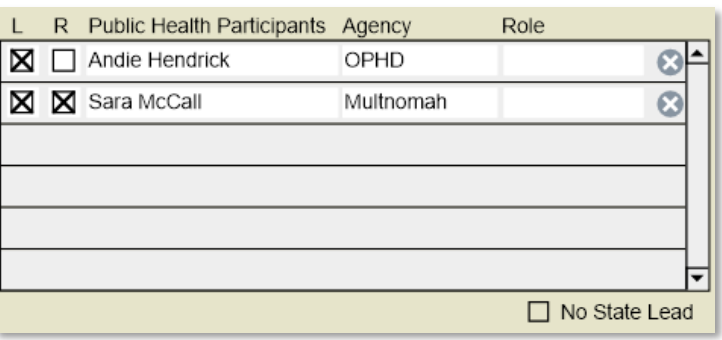

- *L Checkbox*: The *L* column is checked for the outbreak leads. Typically, there are two leads, one from the county and one from OHA.
- *R Checkbox*: The *R* column is checked for the outbreak reporter. Typically, the outbreak reporter is from the county.

**Display Options** – These menu options allow you customize which outbreaks are shown in the *Recent Clusters* section.

**Show Tooltips:** Check the Show Tooltips checkbox to enable tooltips in Opera. A tooltip is text that appears when you hover over an element of the database. Tooltips generally provide

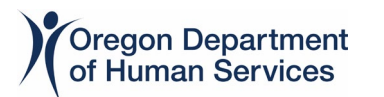

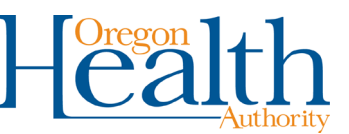

helpful descriptions and information.

Show tooltips  $\nabla$ 

 **Show Last**: The *Show Last* filter determines the timeframe for outbreaks to appear in the *Recent Clusters* section. The default value is 30 days. To see long, on-going outbreaks, enter 60, 90, or a greater number of days.

Show last 30 days

• **Incomplete**: Check the *Incomplete* checkbox to filter the *Recent Clusters* list to only show active outbreaks.

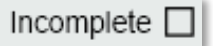

• **My Outbreaks Only**: Check the *My Outbreaks Only* checkbox to filter the *Recent Clusters* list to only show outbreaks where you are listed in the *Public Health Participants* list. Unchecking the *My Outbreaks Only* checkbox will show all outbreaks.

My outbreaks only  $\square$ 

❸ **County Filter** – These filters allow you to customize which outbreaks are shown in the *Recent Clusters* section.

- **County**: Click a county, or multiple counties, to filter the *Recent Clusters* list to only show outbreaks in the selected counties.
- **Clear**: Click the *Clear* button to clear filters from the *County* filter.

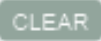

• **Multi-County**: Check the *Multi-County* checkbox to filter the *Recent Clusters* list to only show outbreaks with exposure locations in multiple counties.

 $\Box$  multi-county

• **Multi-State**: Check the *Multi-State* checkbox to filter the *Recent Clusters* list to only show outbreaks with exposure locations in multiple states.

 $\Box$  multi-state

❹ **Searching** – There are two ways to search the *Opera Outbreaks Database*.

• **Quick Find Search Bar**: The *Quick Find Search* bar is a google-like search feature. Use it to search for an outbreak using key words.

• **Control+F**: To do an advanced search with multiple variables, press both the *Control* and *F* keys on your keyboard. Your Opera Database interface will update. You can now search from

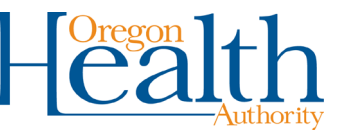

any field or multiple fields on the interface. This works from the home screen or from an outbreak record.

You can get this document in other languages, large print, braille, or a format you prefer. Contact the Coronavirus Response and Recovery Unit (CRRU) at 503-979-3377 or email [CRRU@dhsoha.state.or.us.](mailto:CRRU@dhsoha.state.or.us) We accept all relay calls, or you can dial 711.